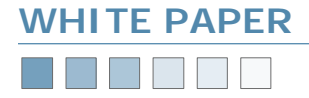

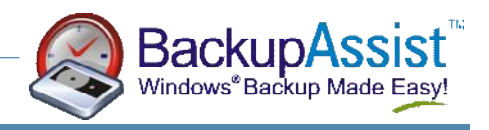

# **Tape Drive Management**

*How To Set Up Your Tape Drive For Use With BackupAssist* 

### **Introduction**

BackupAssist will use any standalone tape drive that is supported by the Windows operating system (Autoloader support will be included in future versions).

This White Paper explains how to ensure that BackupAssist will run with your hardware.

#### **Other Backup Software**

If other backup software products are installed, they may prevent BackupAssist from working. Many products including **Veritas BackupExec**, **CA Arcserve** and **Yosemite Tapeware** will actually uninstall the standard Windows drivers for your tape drive, and install their own. This prevents other software from working. Please uninstall these products before using BackupAssist.

#### **Installing the Windows Drivers**

Most tape drives will be automatically detected by Windows and installed. However, you should also ensure that the latest versions of the drivers are installed — most tape drives come with a CD of Windows Drivers. Please install these drivers from this CD. Alternatively, you can download the latest versions of the drivers from the manufacturer's websites.

## **Verify Your Setup**

To verify your setup, check that your tape drive is listed in the Device Manager by following these instructions.

*Please note: The screenshots were created on Windows XP, and vary slightly across operating systems.* 

- 1. Go into Control Panel > System
- 2. Click the **Device Manager** button on the **Hardware** tab, as shown.

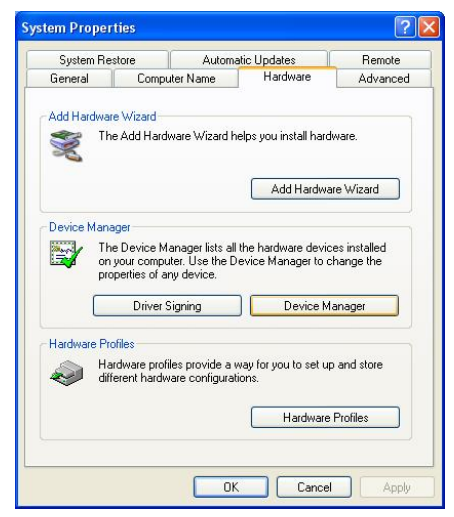

3. Expand the Tape drives tree to show your tape drive.

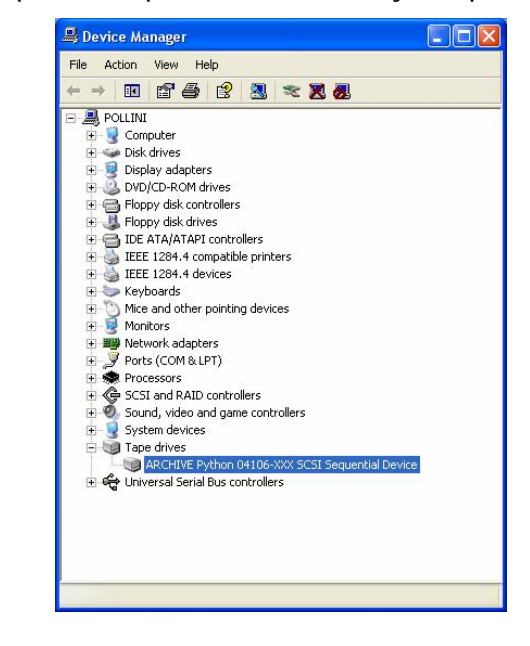

4. Right click on the tape drive and select **Properties**. You will see a window that should state that your tape drive is working properly.

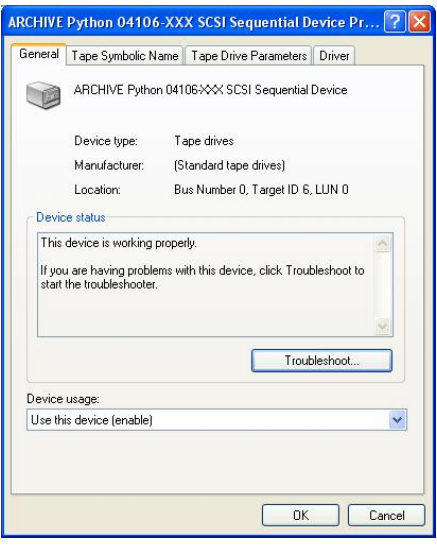

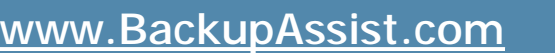

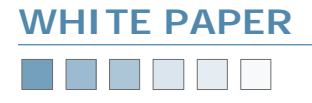

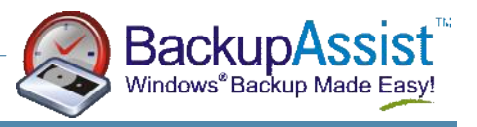

#### **Ensure Your Tape Drive Is Enabled**

The next step is to enable your tape drive. Some software packages will disable your tape drive, so following these steps will enable it again.

- 1. Go into Control Panel > Administrative Tools > Computer Management
- 2. Expand the tree called **Storage > Removable Storage > Libraries**. Your tape drive will now be visible, as shown in the screenshot below.

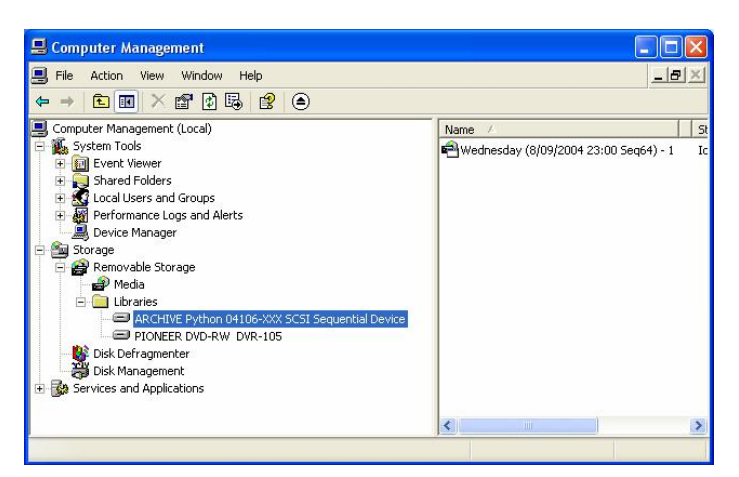

3. Right click on the tape drive, and select **Properties**. Ensure the **Enable drive** checkbox is checked, as shown in the screenshot below.

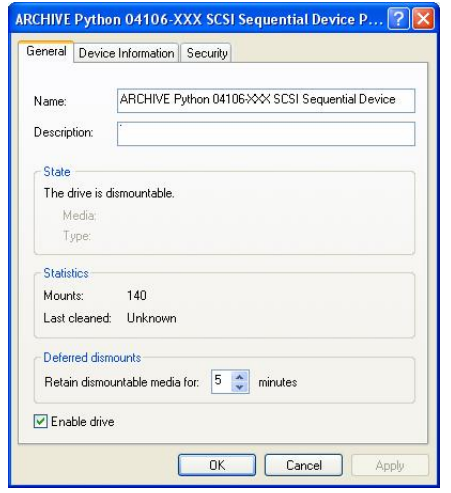

#### **Run Windows Backup**

The final step is to run the Windows Backup program and ensure that your tape drive is detected.

- 1. Do this by going to the **Start Menu > Accessories > System Tools > Backup**
- 2. If the Backup or Restore Wizard appears, click on **Advanced Mode** as shown below.

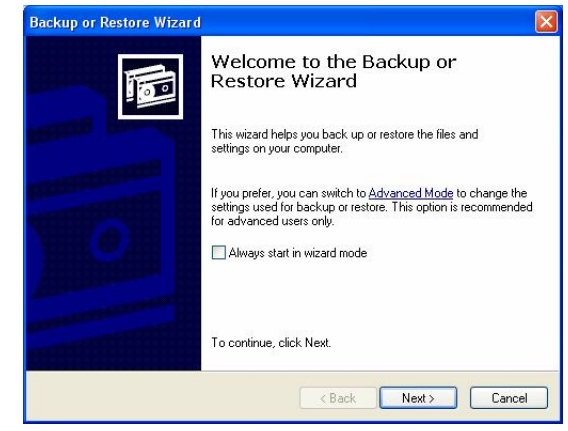

3. Click the **Backup** tab as shown below, and under Backup destination, your tape drive format should appear. In the example, a DDS 3 tape drive has been installed, so the Backup destination is 4mm DDS.

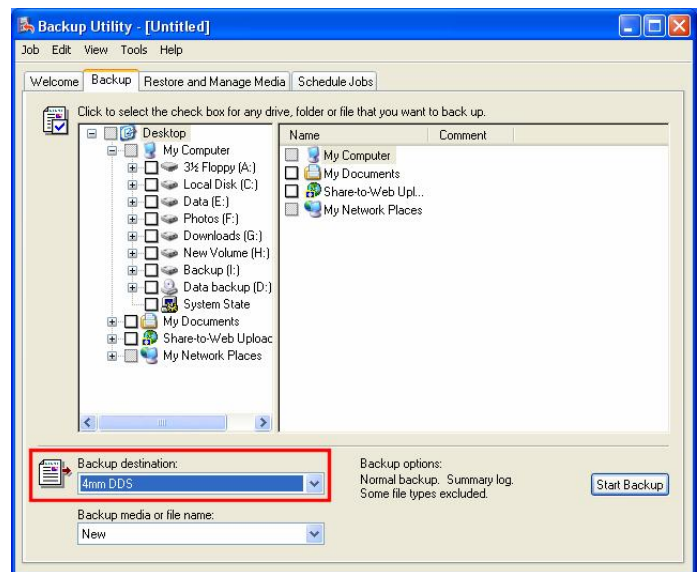

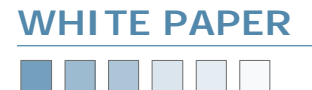

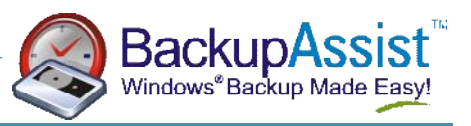

#### **Setting Up BackupAssist**

Now that you have confirmed that your tape drive is working, BackupAssist should automatically detect your hardware.

Under the **Options** tab, the **Device** and **Media** pool settings should be automatically detected. Simply click the down arrow for each drop down list, and your hardware will be detected and listed.

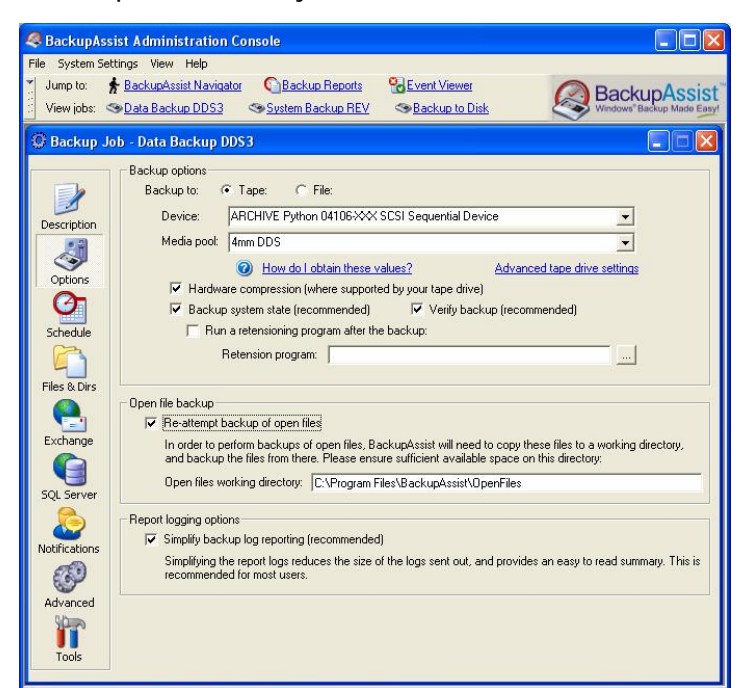

#### **Additional Resources**

From time to time, we discover additional useful resources, and publish this information on our website:

<http://www.BackupAssist.com/resources>